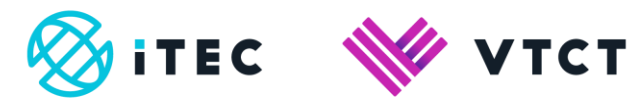

# How learners upload and tag files to ManageAssess on a mobile device

January 2020

Information Classification: Public If printed this document becomes uncontrolled Version 2

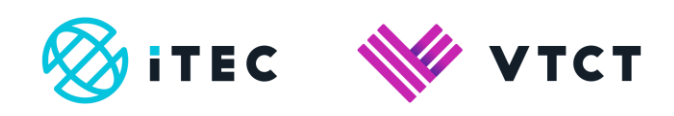

## **Contents**

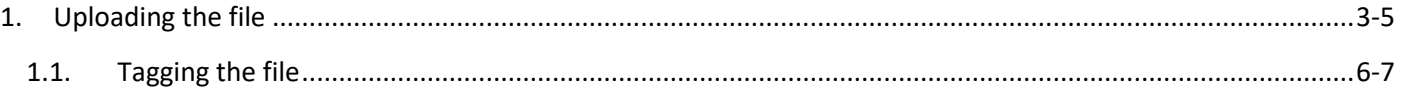

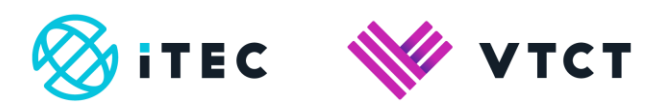

# **1. Uploading the file**

1. Once logged in, select the Flyout menu button

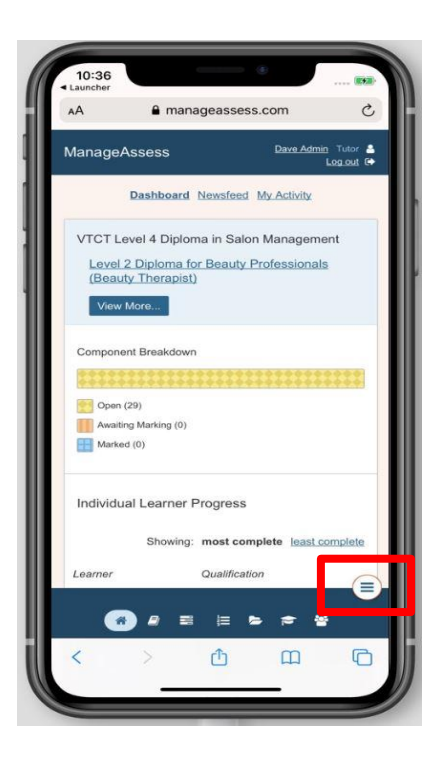

2. Select Add Files

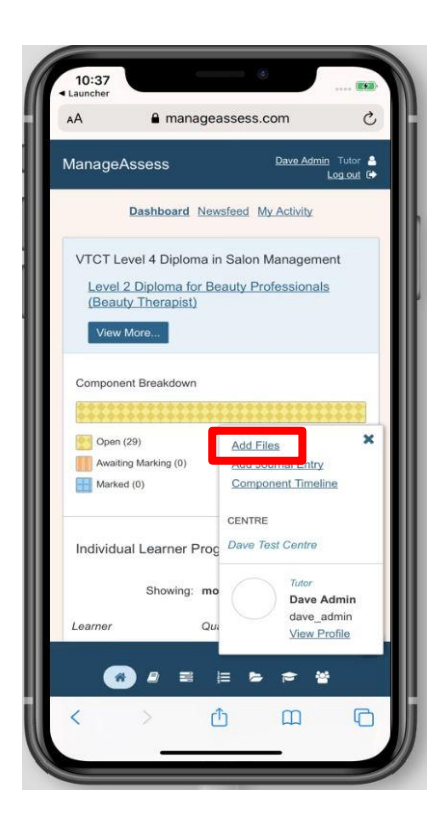

How learners upload and tag files to ManageAssess on a mobile device\_v2 January 2020 Page **3** of **8** Information Classification: Public If printed this document becomes uncontrolled

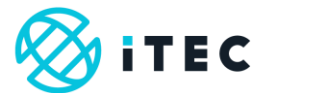

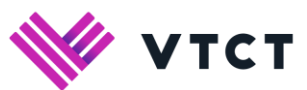

3. Select Upload Files

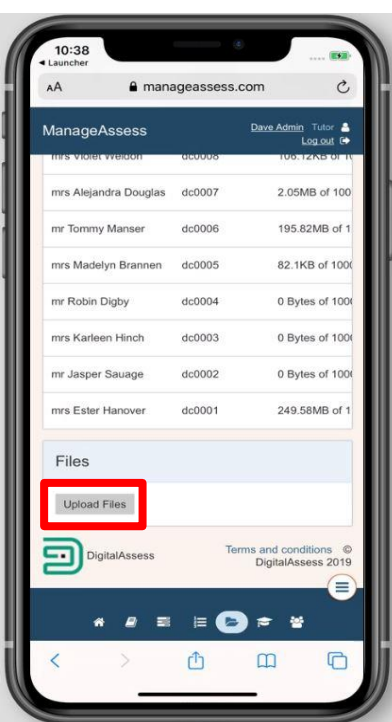

4. Select Choose Files

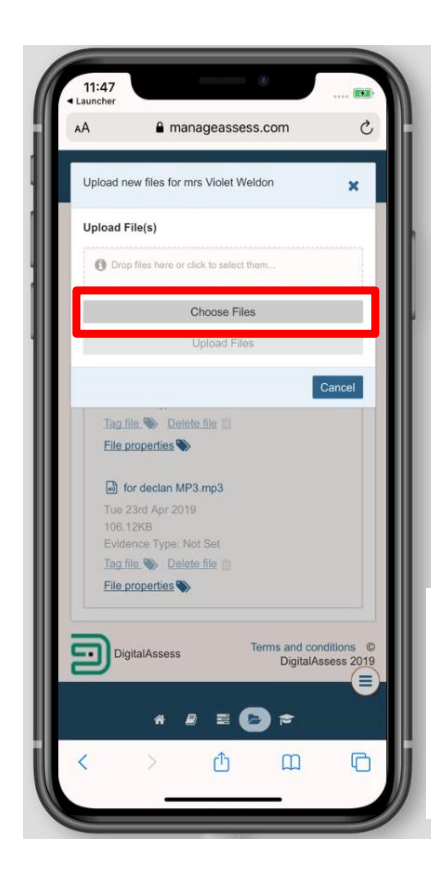

How learners upload and tag files to ManageAssess on a mobile device\_v2 January 2020 Page **4** of **8** Information Classification: Public If printed this document becomes uncontrolled

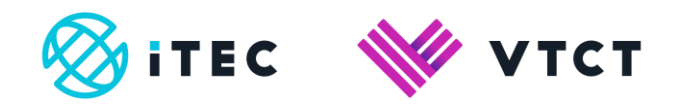

5. Select whether you want to take a photo or video or select from your existing photo library. You can only upload one file at a time.

The wording of the available options may vary depending on your operating system.

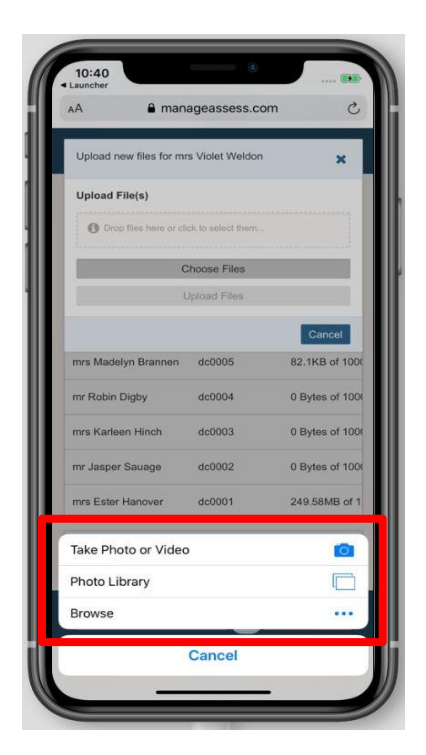

6. Once you have selected your file, select Upload Files

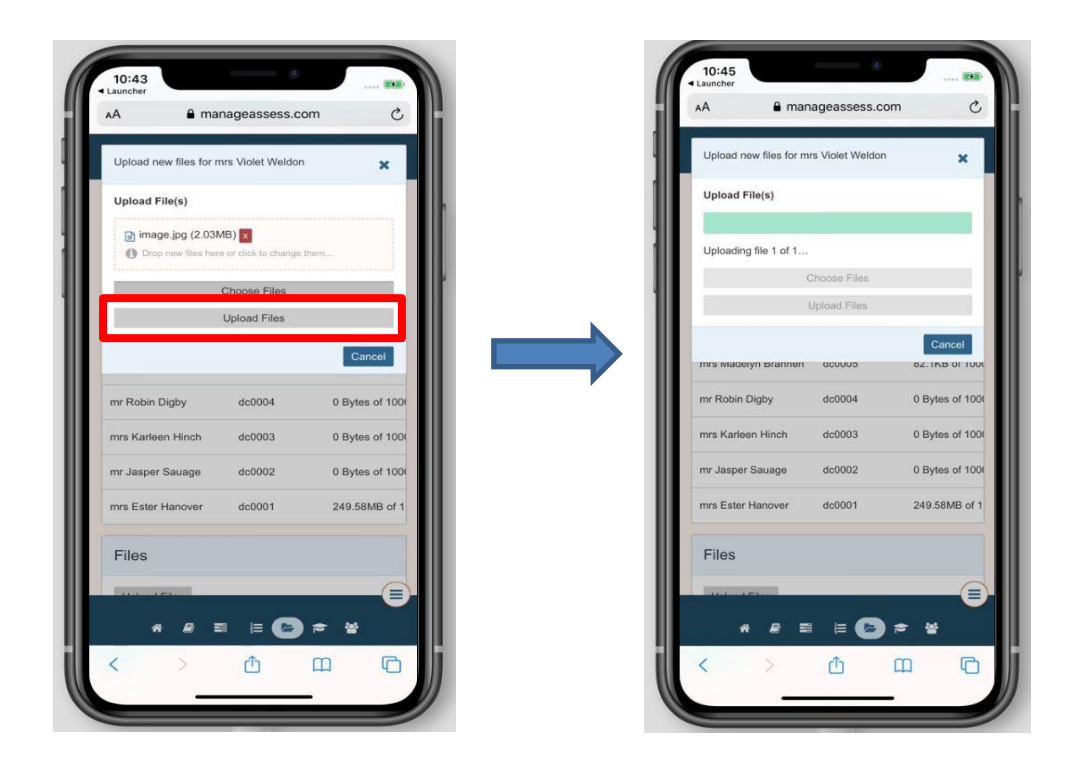

How learners upload and tag files to ManageAssess on a mobile device\_v2 January 2020 Page **5** of **8** Information Classification: Public If printed this document becomes uncontrolled

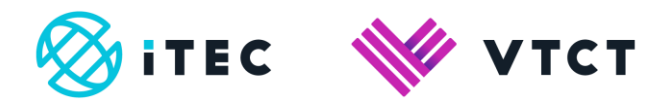

## **1.1. Tagging the file**

1. Select where within your portfolio you want to tag the file to. You can tag a file to a unit by selecting the relevant check box.

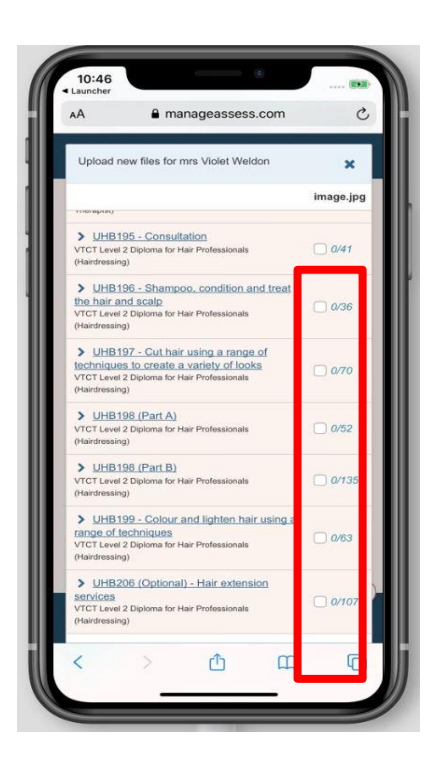

2. You can tag a file to Learning Outcomes/Assessment Criteria within a unit. First expand the unit, and then select the relevant Learning Outcome/Assessment Criteria check box.

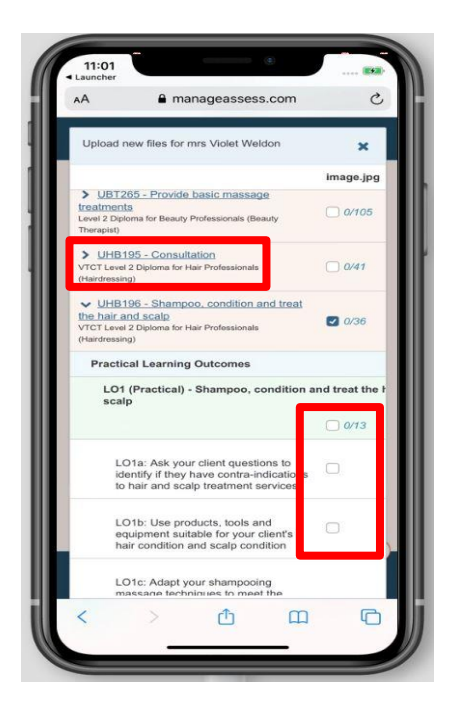

How learners upload and tag files to ManageAssess on a mobile device v2 January 2020 Page **6** of **8** Information Classification: Public If printed this document becomes uncontrolled

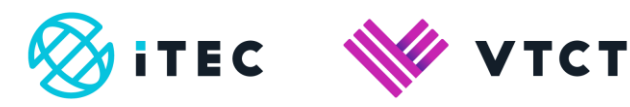

3. After making your tagging choices select Submit.

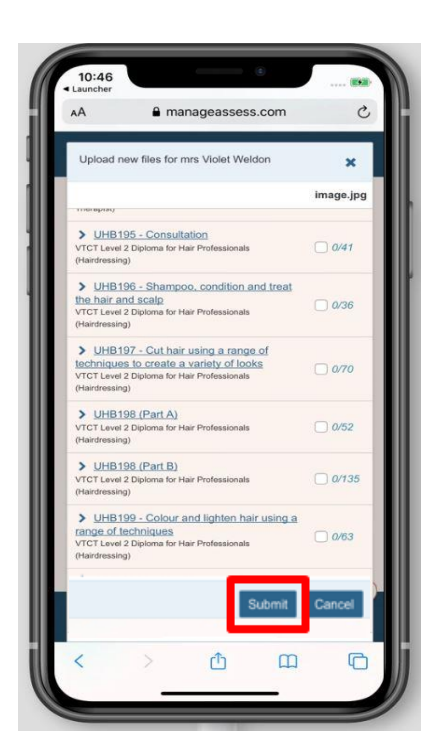

4. The file has been successfully uploaded and tagged.

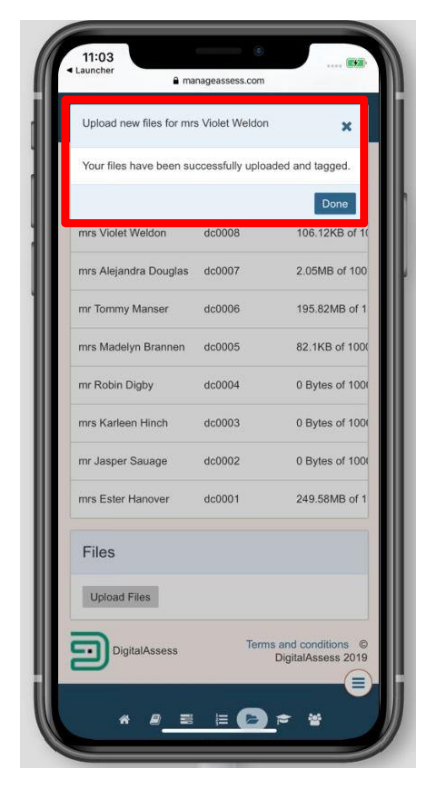

How learners upload and tag files to ManageAssess on a mobile device\_v2 January 2020 Page **7** of **8** Information Classification: Public If printed this document becomes uncontrolled

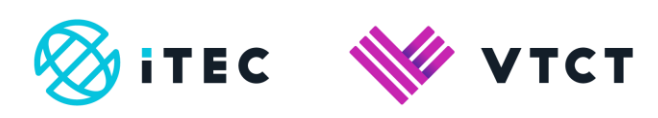

#### Document amendment history page

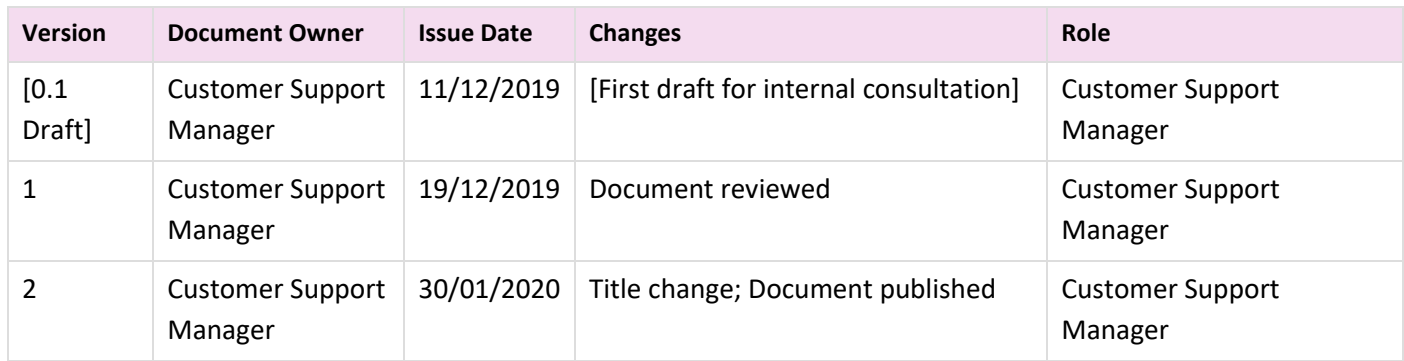

#### Document Review

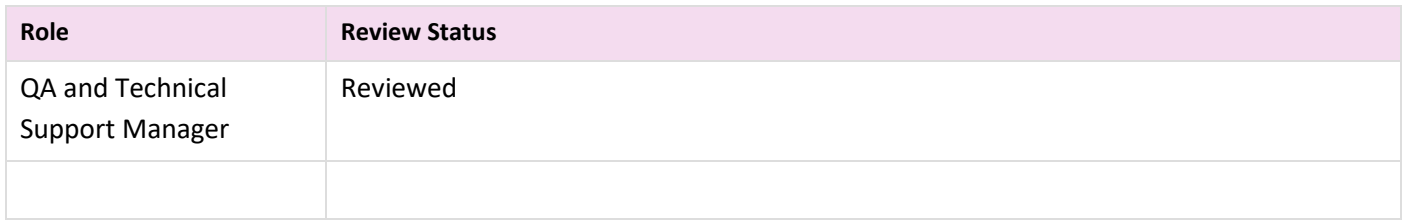

#### Document Owner

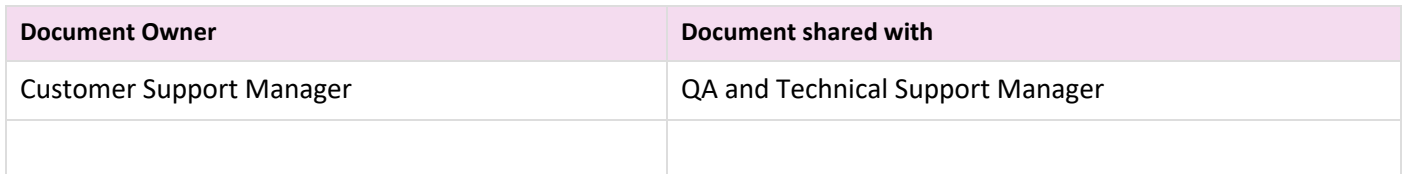

#### Document Sign-off

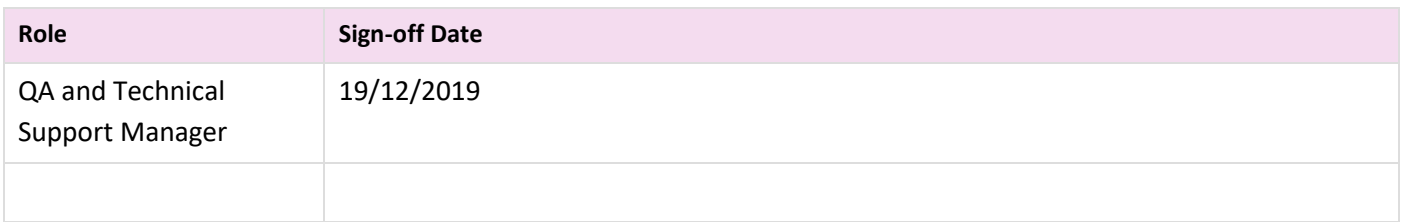